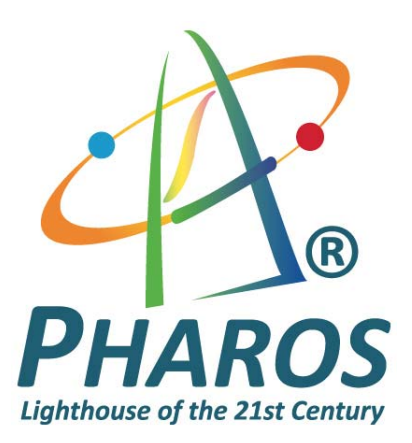

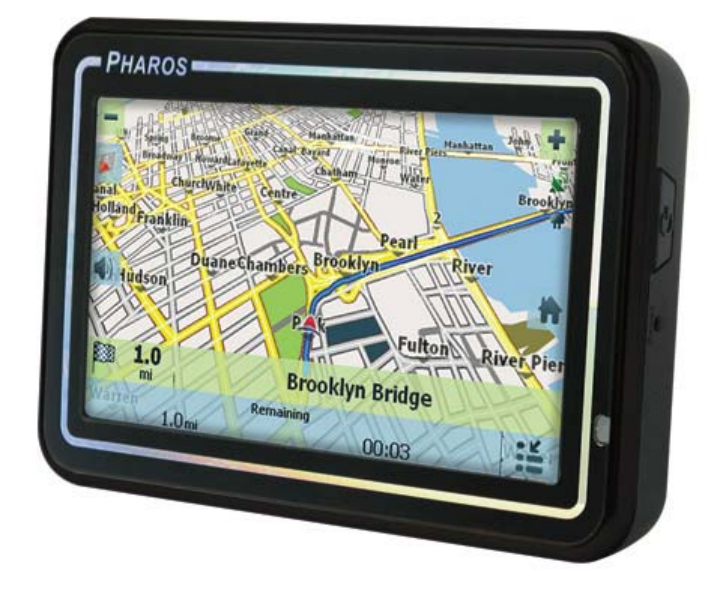

# **PHAROS DRIVE GPS PDR200**

# **User Manual**

#### **Warranty Conditions**

Manufacturer is not responsible for any product defects due to misuse, abuse, or usage of product in way that is not in compliance with the written product instructions. To use this product other than expressed in the instructions will void customer's product warranty.

#### **Precautions and Notices**

- ¾ Please do not attempt to remove the memory card from your Pharos PDR200.
- $\triangleright$  Do not attempt to operate the GPS Personal Navigation Device (PND) in a vehicle while the vehicle is in motion or in anyway that interferes with safe driving.
- $\triangleright$  Secure your device to the vehicle in such a way so as to not endanger the driver or passengers while driving or during operation.
- Be attentive to roadway signage, all posted roadway information, and the condition of the road itself. Calculated routes are for reference only; users must obey all traffic signs and local regulations.
- ¾ GPS positioning is intended for use as reference, not precise measurement of direction, distance or topography.
- Do not place the device where it will block the driver's vision.
- $\triangleright$  Do not place the device where the airbags are located or where the airbags could deploy.
- Do not place the device anywhere in the vehicle without securing it in the holder.
- $\triangleright$  Do not place your device in any area of the vehicle where the use of electronic displays is prohibited in motor vehicles.
- $\triangleright$  Do not use the device in a wet location.
- Do not use the device close to hot areas such as radiators, stoves, or other products that produce heat.
- ¾ Do not leave the product in direct sunlight or heat for extended periods of time. Overheating the battery can be dangerous and/or cause malfunctions.
- $\triangleright$  Do not push objects of any kind into cabinet slots or other openings in product. Slots provided for ventilation must not be blocked or covered.
- $\triangleright$  Do not use product on unstable table, cart, stand, tripod or bracket. Any mounting of the product should follow manufacturer's instructions, and should use a manufacturer-recommended mounting accessory.
- Use the correct external power source indicated on the electrical ratings label.
- ¾ Handle battery packs carefully. Battery pack could burn or explode if handled improperly. Do not open, crush, or puncture battery pack. Do not dispose of battery pack in fire or water, or expose battery pack to direct sunlight.
- ¾ GPS signals cannot pass through opaque solid materials. Obstacles, such as tall buildings, tunnels, dense trees and bad weather can affect signal reception. Window tint that contains metallic material can affect GPS signal as well. Cordless phones, radar detectors, satellite radio receivers, and other wireless devices may also interfere with GPS reception.
- $\triangleright$  To power on device, hold the power switch up to 5 sec until screen turns on.
- $\triangleright$  It may take a few minutes to successfully acquire GPS signals when turning on the GPS device for the first time. Complete this procedure in an outdoor open space. Whenever Reset is pressed, it turns the device off.
- $\triangleright$  Map database may not cover one hundred percent of all areas and/or addresses listed.
- $\triangleright$  This GPS PND may not be used for any purpose in which failure could lead to personal injury, physical, or environmental damage.
- Software version and user manual contents are subject to change without notices.
- ¾ The USB port is used to charge the battery in the device. You can connect the USB cable to the charger or to an open USB port on your PC.
- $\triangleright$  For more information regarding ActiveSync, please visit the ActiveSync website: http://www.microsoft.com/windowsmobile/activesync/default.mspx

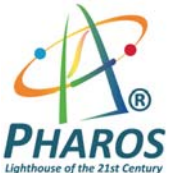

Pharos Science & Applications, Inc. 411 Amapola Avenue Torrance, CA 90501-1478 *www.pharosgps.com* Tel: 888-742-7678

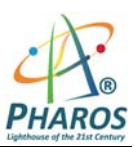

# Contents

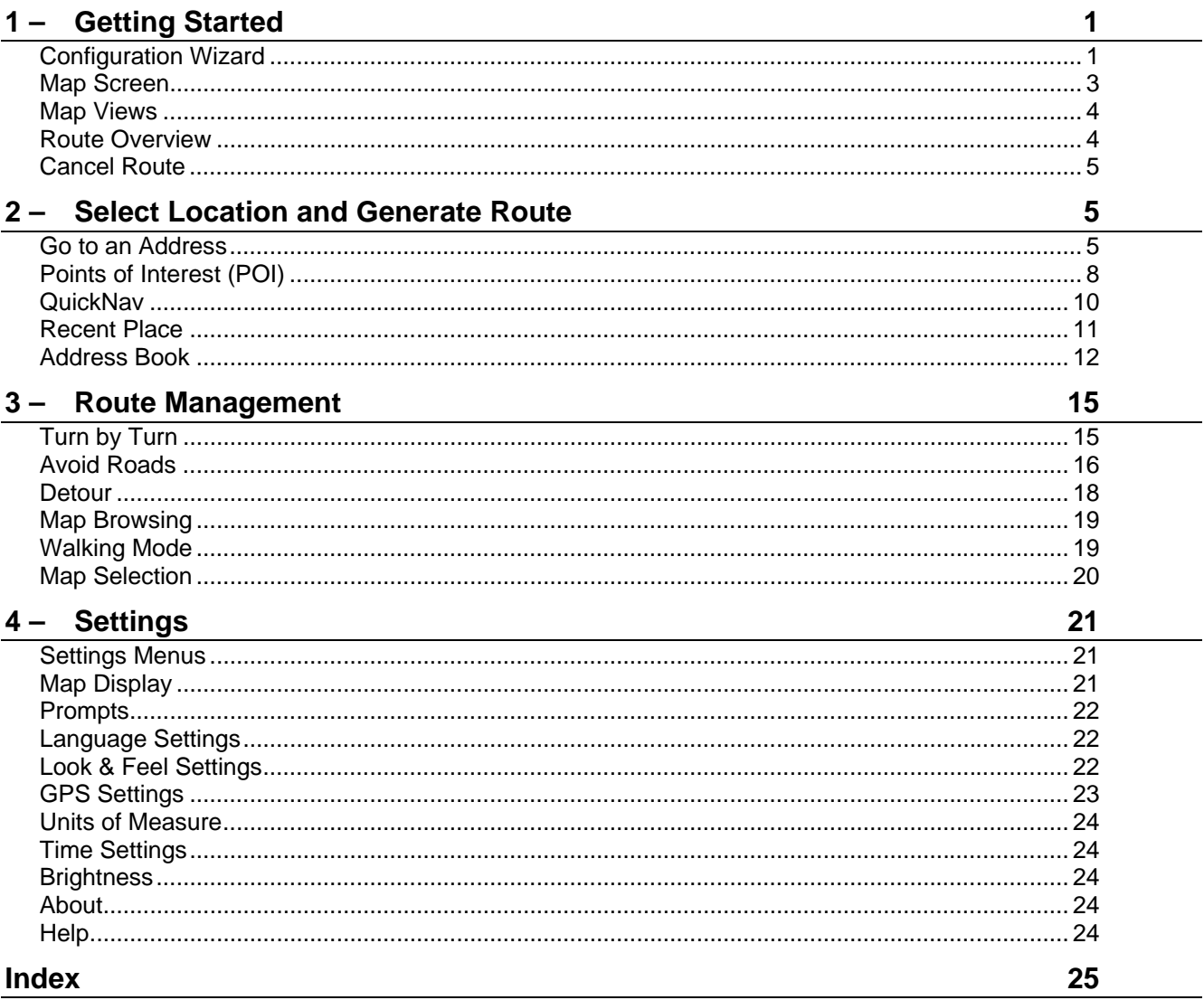

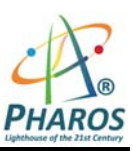

# **1 – Getting Started**

Welcome to the world of mobile navigation! Simple operation, clear maps in 2D or 3D mode as well as numerous innovative features and functions have made **PHAROS GPS** the essential guide for every traveler – whether in the car, on foot or by bike.

# **Configuration Wizard**

This wizard, which automatically starts the first time you use the device, lets you easily configure the system settings by providing a step-by-step setup process. You can also configure these system settings by going to the system options from the **Settings** menu.

- **Language Settings** Set text and voice language preferences.
- **End User License Agreement (EULA)** Please review the license information and tap the **Agree** button. The **EULA** screen appears each time you use a new map.
- **Time Zone** –You can select the **Adjust to Daylight Savings** checkbox to automatically adjust for daylight savings.
- **Units of Measure** Specify the system measurement units.
- **Prompts** Configure the general navigation prompts and notifications.
- **Driver Warning** When you start the device, the **Driver Warning** screen appears. Please take a moment to review the information provided before tapping the **Agree** button. Select the "Do not display this warning again" checkbox to skip this message in the future.

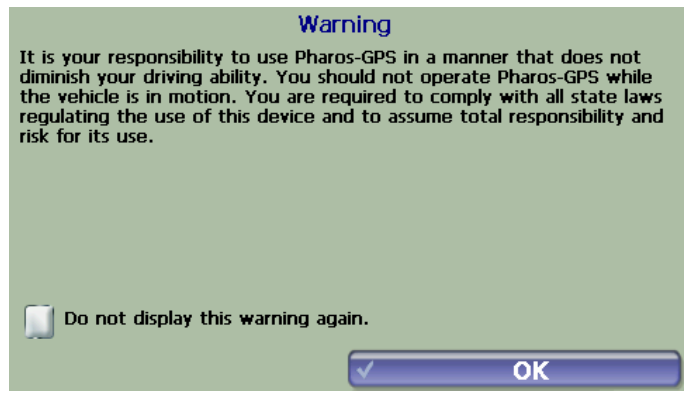

*Figure 1 – Map Warning Screen* 

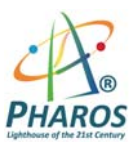

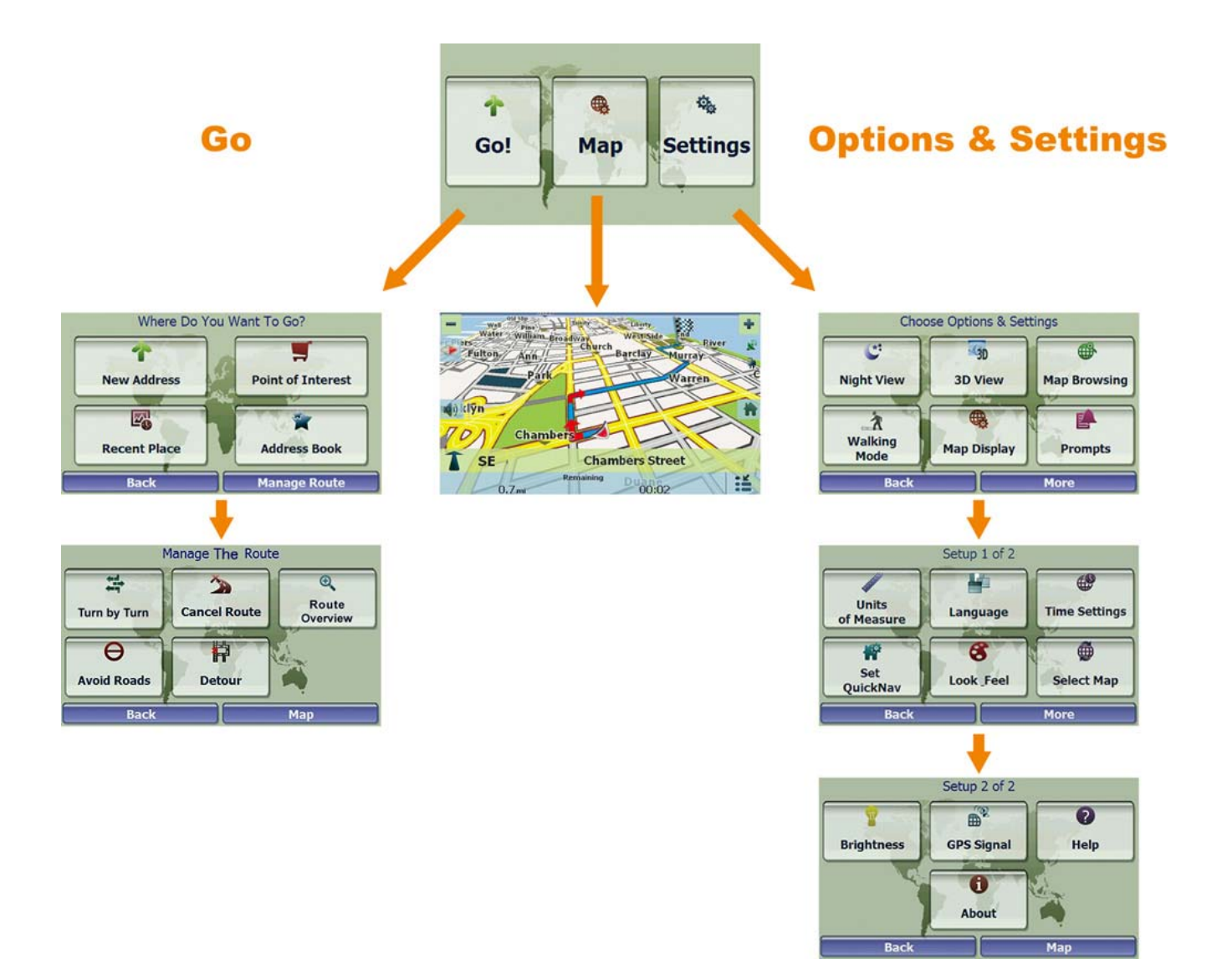

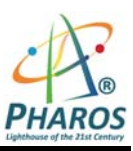

# **Map Screen**

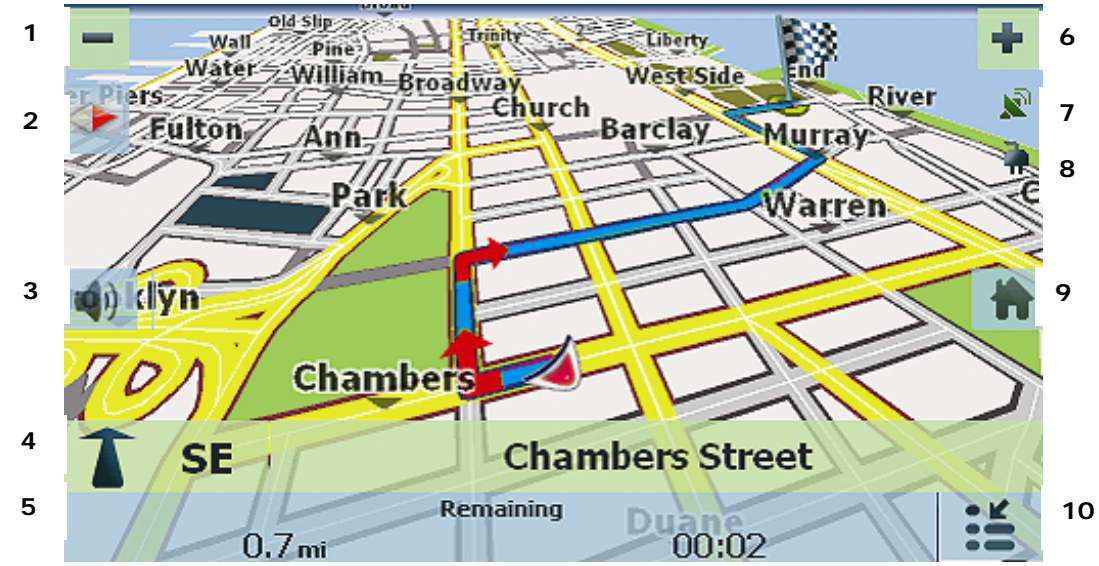

You can use the icons displayed on this screen to view and receive information about your route.

*Figure 2 – Map Screen* 

### **Map Screen Icons**

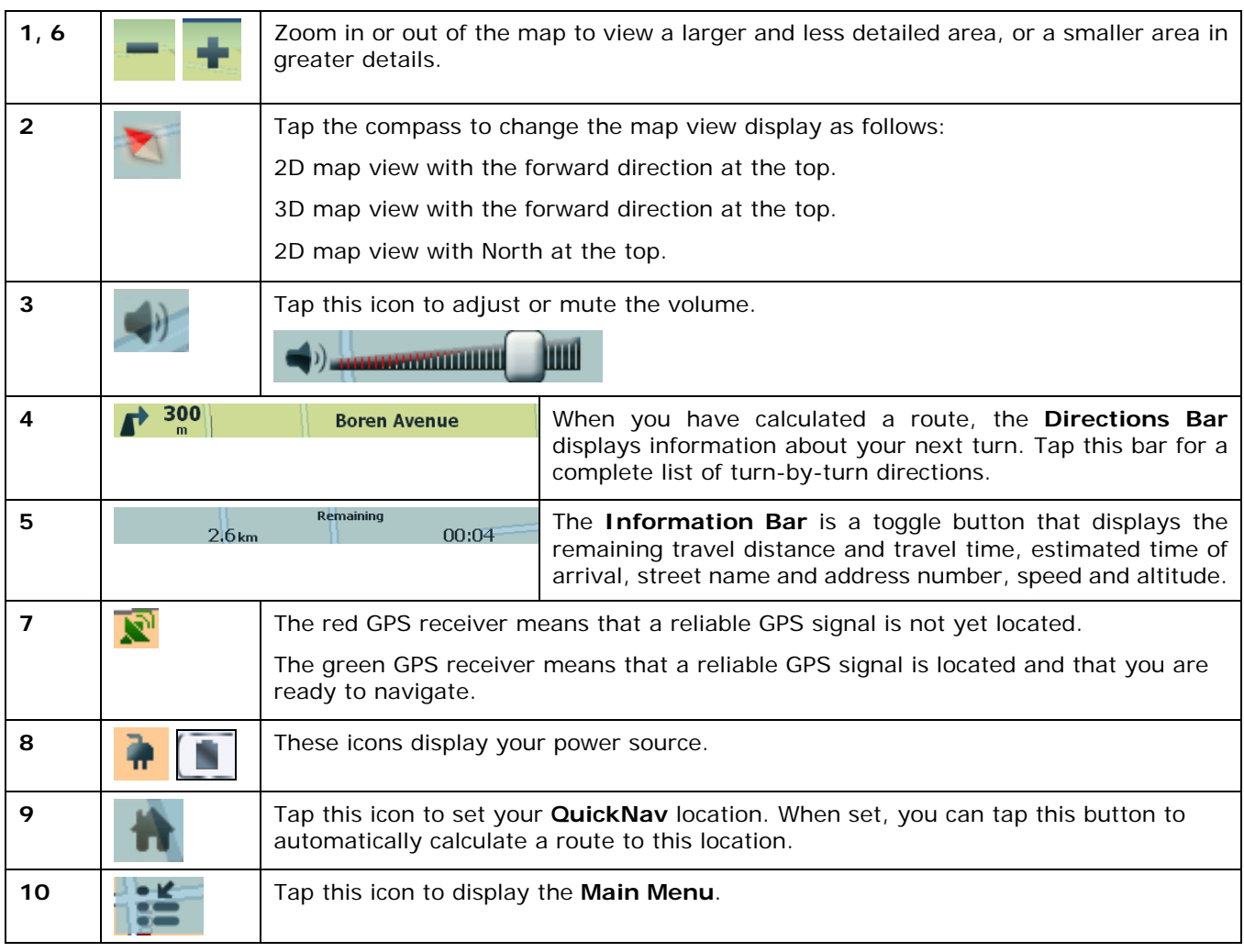

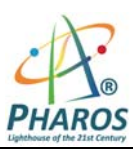

### **Location Icons**

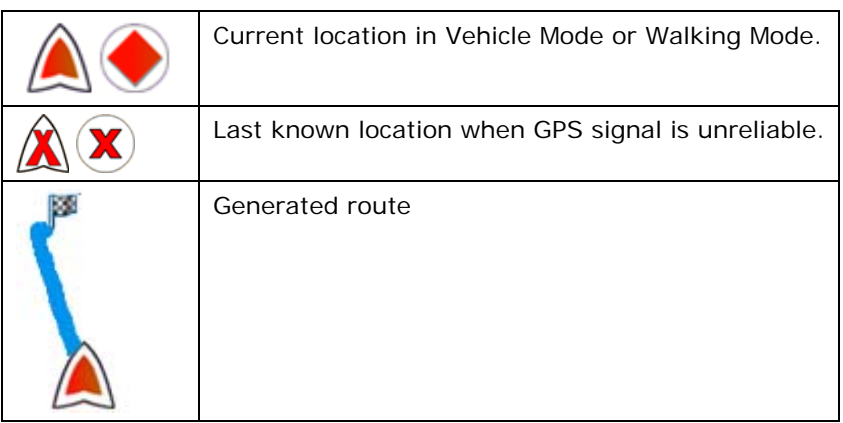

### **Tapping a Location on the Map Screen**

You can tap a desired location directly on the **Map Screen** in both the 2D and 3D map views. This feature is useful when you want to navigate to a specific point on the map, rather than by the street address. When you tap on the map, the Popup menu appears with the following options:

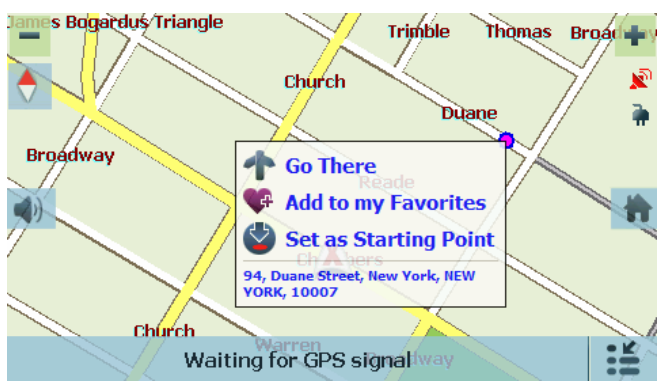

*Figure 3 – Point on the Map Options* 

Themas **Broad Co There** – Navigate to the selected point on the map.

**Add to my Favorites** – Save a point on the map to the **Address Book** as a favorite destination for future use.

**Set as Starting Point** – Designate the selected point as the starting point instead of your current location. This works only when you do not have a GPS signal (such as indoors) or when you are in **Map Browsing** mode.

You can disable the Popup menu by tapping the **Map Display** button.

# **Map Views**

You can choose to see a two-dimensional or three-dimensional map adjusted specifically for day time or night time conditions. 2D and 3D can be set by tapping the **Compass** button on the **Map Screen**.

From the **Options & Settings** menu, tap the **Day View/Night View** toggle button to view the map for day or nighttime driving and tap the **2DView/3D View** toggle button to display the map view in 2-dimensional or 3-dimensional views.

# **Route Overview**

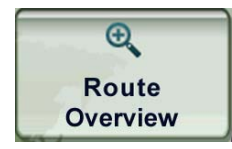

From the **Route Overview** menu tap the **Route Overview** button.

An overview of your complete route, the total driving distance to your destination, the estimated travel time, and the complete destination address, are displayed on the screen.

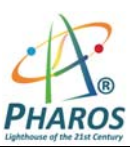

# **Cancel Route**

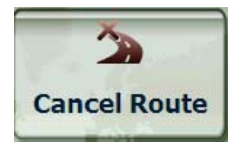

From the **Manage Route** menu tap the **Cancel Route** button.

The current navigation stops and the GPS clears the route. You can only cancel a route after a destination has been set.

# **2 – Select Location and Generate Route**

# **Go to an Address**

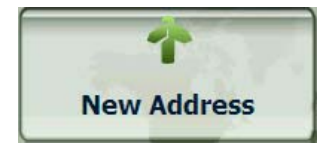

From the **Go** menu, tap the **New Address** button. The **Enter address** screen appears, allowing you to choose how you want to enter address information. For example, if you select **City first**, the first address screen is lets you select from a list of cities, the second screen a list of streets, and the third screen lets you enter an address number.

Select from the following address entry options:

- City first *State > City > Street > Address Number*
- Street first *Street > City > Address Number*. Here you can enter a street name without having to first select a city. This is useful when searching for an address in a metropolitan area where there are many cities and towns.
- Intersection –*City> Street > Intersecting Street*

**Note:** When a United States map is selected, the first address screen is always **Enter State**.

Tap from one of the **Enter address** options to display the first address screen.

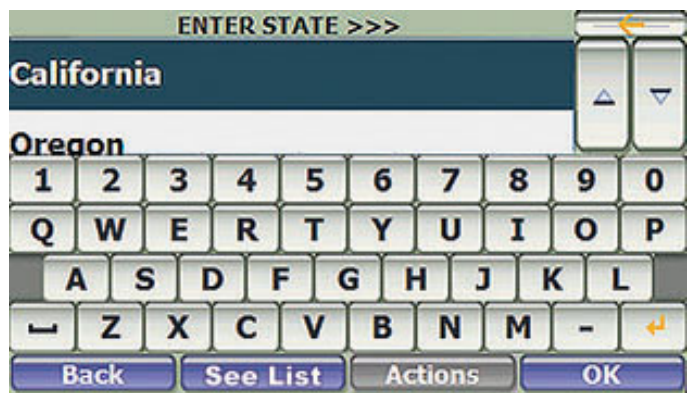

*Figure 4 – Selecting an Address* 

When entering an address using the keyboard, the characters appear in the **Address** field. The device automatically searches the **Address** list for the first occurrence of the entered characters. After you have selected a city, the device requests the next part of the address, such as street and address number.

You have the option of selecting the **City Center** instead of entering a street. **City Center** is the default that shows above the keyboard before you start entering street letters.

If you don't know the address number, you can select the **Street Midpoint**.

Tap the **OK** button to move through the sequence of address screens.

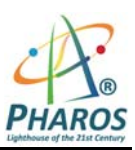

### **Go to Another Country**

From the **Enter address** screen, you can tap **In Other Countries** to select another country that you can travel to by vehicle. First you will select the country, and then you will enter the address.

The followings maps are available on your GPS device:

Map of USA.

Map of Canada.

### **Toolbar Buttons**

The following toolbar buttons appear at the bottom of many of the navigation screens.

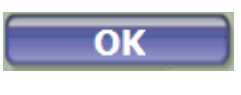

When you tap this button for a selected address, group, or place, the device accepts the choice and moves to the next screen in the sequence.

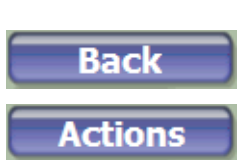

When you tap this button, the device returns you to the previous screen.

This button provides a list of command options available for the selected address or place.

### **Keyboard Command Keys**

The following buttons are available to enhance your search process.

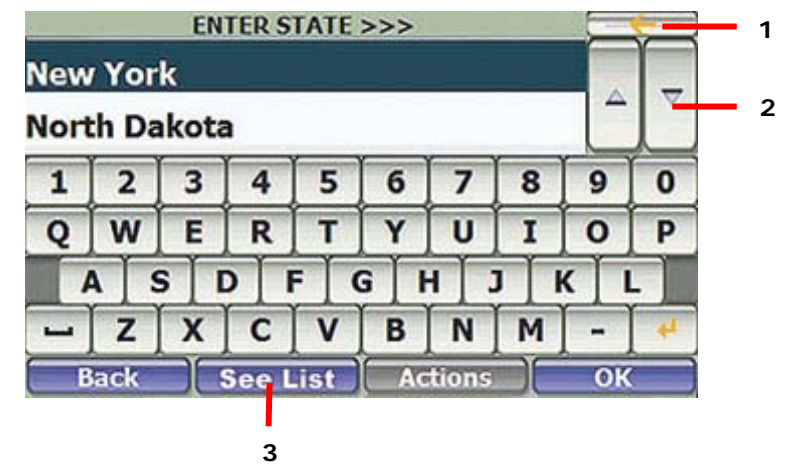

*Figure 5 – Search and Keyboard Buttons* 

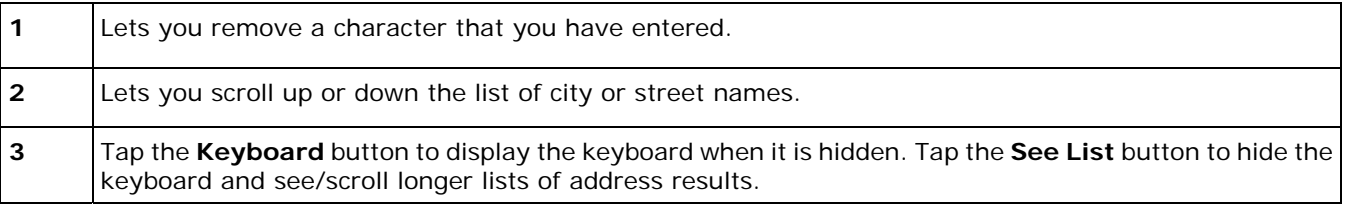

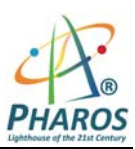

### **Actions**

Tap the **Actions** button to use an address:

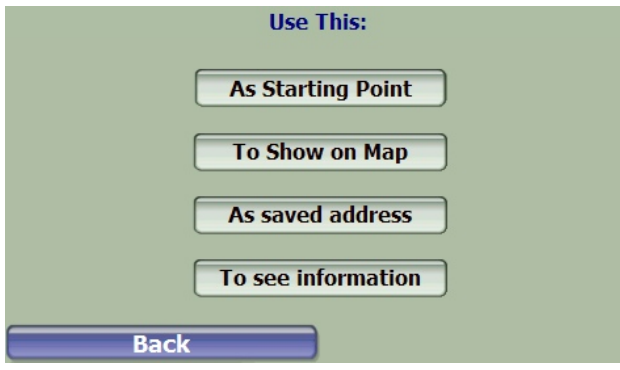

*Figure 6 – Actions for Addresses* 

- **As Starting Point**, which designates the selected address as the route origin (**Map Browsing** mode only).
- **To Show on Map**, which displays the selected address on the map.
- **As saved address** Tap to add an address to your list of favorite locations. For more information about favorites, see Address book on page 13.
- **To see information** Tap to display additional address information and phone number (where available).

### **Navigate to an Address**

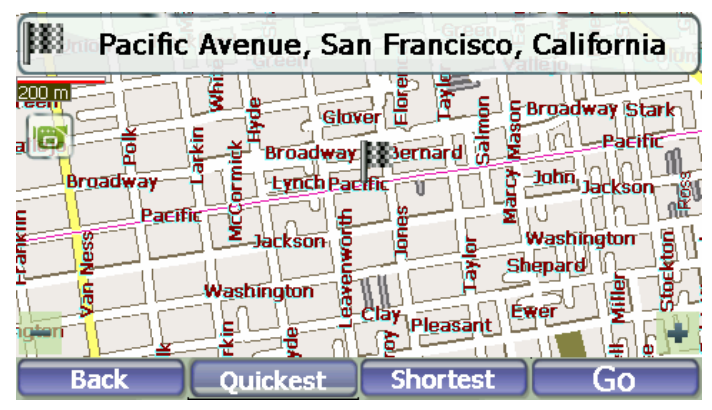

*Figure 7 – To Show on Map* 

The final step in the address entry is the **GO** screen. Here you can validate your address and you can select from the following route types:

**Quickest** – This option selects the route that takes the least amount of time. Quickest is the default setting.

**Shortest** – This option selects the route that is shorter in distance. Note: The shorter route may not always be the quickest.

**Go** – When you tap the **Go** button, the device calculates the route to your selected destination.

**Demo** – Tap the icon to start navigating a simulated route.

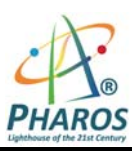

# **Points of Interest (POI)**

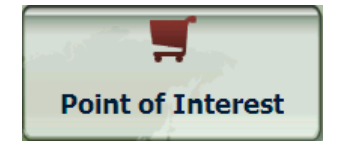

The **Points of Interest (POI)** list is a collection of thousands of interesting or useful places organized by easy-to-find categories. For example, you can use this device to guide you to a shopping center, hotel, restaurant, or gas station.

Many categories have subcategories to provide for an even greater list of choices. For example, gas station may have many subcategories each representing a particular brand name. The same is also true for hotels. Restaurants have subcategories that represent different types of food, such as Indian, Italian, and French.

### **Search for a Location Near You**

You can determine the area where you want to search for a specific place, such as a gas station, hotel, or restaurant. **Where I am** is automatically selected.

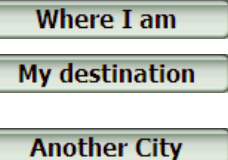

Tap to search near your current location. This is the default.

Tap to search near your specified destination. If a destination has not been selected and a route generated (by tapping the **Go** button), this button is disabled.

Tap to search for a POI in another location. This button opens the **Address Search**  Mode screen, which is described on page\_6.

### **Search for a POI Name**

**By Name** 

Tap this button to display the **Search POI** keyboard screen, where you can search by entering text in the **POI Name** field. The Smart Search System automatically displays the POI names that match the characters entered. This device automatically displays the POI entries and the distance each entry is from your current location.

For example, if you enter "Avis" and tap the **Search** button. This device displays all Avis entries as shown in the figure below.

|                                         |                                                |                         |                |                                         | <b>Search POI</b> |                |   |        |          |  |
|-----------------------------------------|------------------------------------------------|-------------------------|----------------|-----------------------------------------|-------------------|----------------|---|--------|----------|--|
|                                         | <b>Avis</b>                                    |                         |                |                                         |                   |                |   | Search |          |  |
| 1                                       | $\overline{2}$                                 | 3                       | 4              | 5                                       | 6                 | 7              | 8 | g      | $\bf{0}$ |  |
| Q                                       | W                                              | E                       | R              | т                                       |                   | U              | Ī | O      | P        |  |
|                                         | A                                              | S                       | D              | F                                       | G                 | H              | J | K      |          |  |
|                                         | z                                              | $\overline{\mathbf{x}}$ | $\overline{c}$ | $\overline{\mathsf{v}}$                 | B                 | N              | M |        |          |  |
|                                         |                                                | <b>Back</b>             |                |                                         |                   |                |   |        |          |  |
| <b>Avis</b>                             |                                                |                         |                |                                         |                   |                |   |        |          |  |
| Children's Wear,<br>2km<br>213-683-1622 |                                                |                         |                |                                         |                   |                |   |        |          |  |
| 2km                                     |                                                |                         |                | <b>Avis Rent A Car,</b><br>213-533-8400 |                   |                |   |        |          |  |
|                                         | 9km<br>Projectavision Service,<br>323-581-0055 |                         |                |                                         |                   |                |   |        |          |  |
| <b>9km</b>                              |                                                |                         |                | <b>Fl Aviso Magazine.</b>               |                   |                |   |        |          |  |
|                                         | <b>Back</b>                                    |                         |                | Keyboard                                |                   | <b>Actions</b> |   | OK     |          |  |

*Figure 8 – Search by POI Name* 

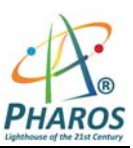

### **Search for a POI Category**

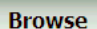

Tap the **Browse** button to display the most common POI groups. Many of these groups will include several POI categories, which in turn my contain subcategories. Tap the **More** button to go straight to the full list of POI categories.

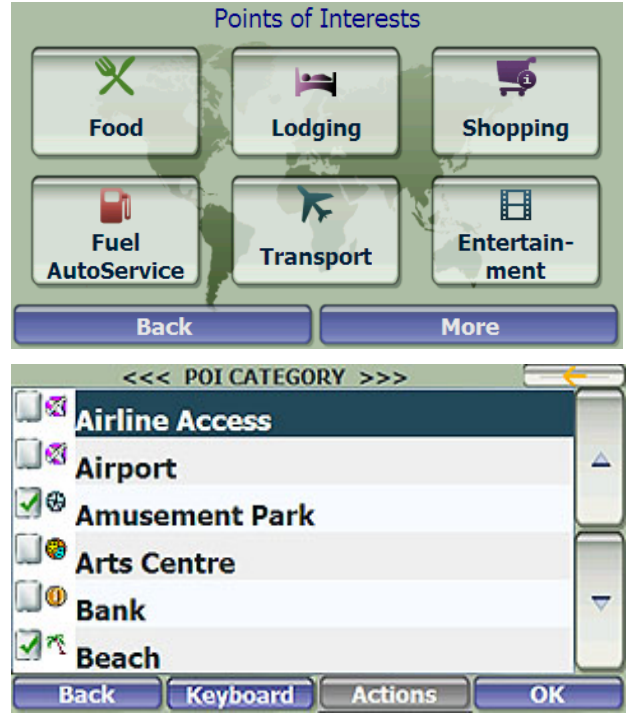

*Figure 9 – Most Common POI Categories* 

### **Show or Hide Symbol on Map**

You can show or hide the **POI** symbol on the **Map Screen** by checking or clearing the checkboxes next to a **POI** category or subcategory. For example, you can choose to show only French restaurants on the **Map Screen**.

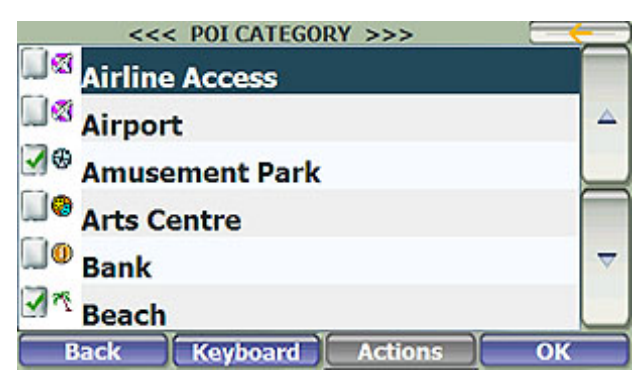

*Figure 10 – Showing a POI Symbol on the Map* 

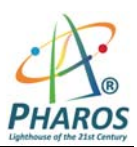

### **Actions**

Tap the **Actions** button to use a POI:

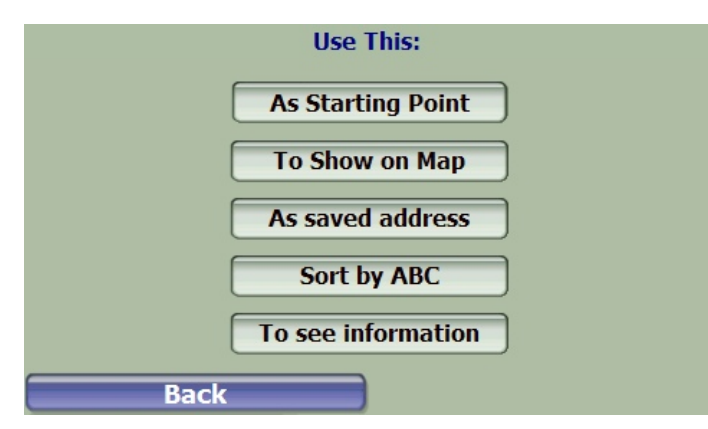

*Figure 11 – Actions for POIs* 

- **As Starting Point**, which designates the selected address as the route origin (**Map Browsing** mode only).
- **To Show on Map**, which displays the selected address on the map.
- **As saved address** Tap to add an address to your list of favorite locations. For more information about favorites, see Address Book on page 13.
- To **Sort by ABC**, which displays the category entries in alphabetical order.
- **To see information**, which shows additional address information and phone number (where available).

# **QuickNav**

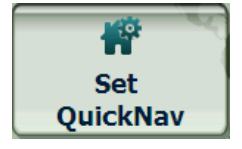

You can set a **QuickNav** destination so that every time you tap the **QuickNav** icon on the **Map Screen**, the device automatically calculates the route to this destination for you. When you tap the **QuickNav** button for the first time, you can select a predefined address or a POI category.

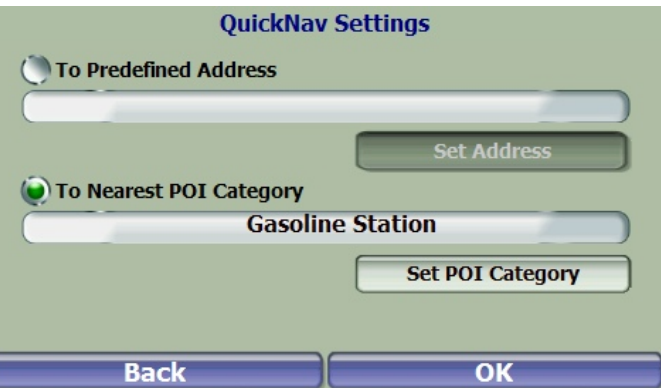

*Figure 12 – Setting the QuickNav Location* 

You can change the **QuickNav** settings by tapping the **Set QuickNav** button located on the **Setup 1** menu.

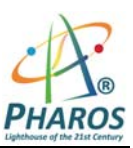

## **Recent Place**

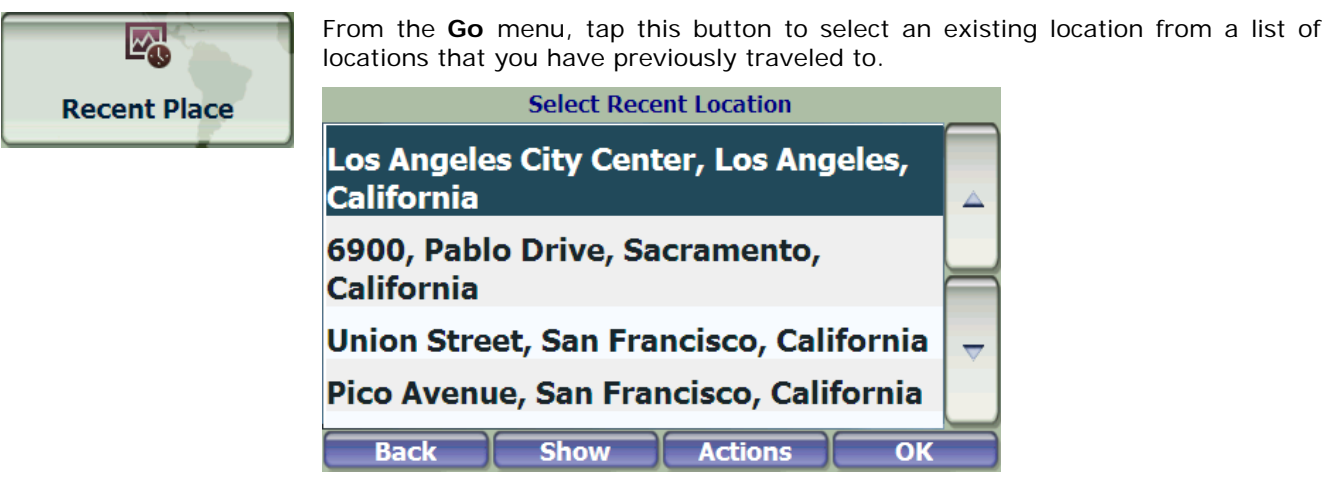

*Figure 13 – Traveling to a Recent Location* 

This device automatically stores the last 64 locations in memory. After 64 locations have been saved, the older location entries are erased.

### **Actions**

Tap the **Actions** button to use a recent location:

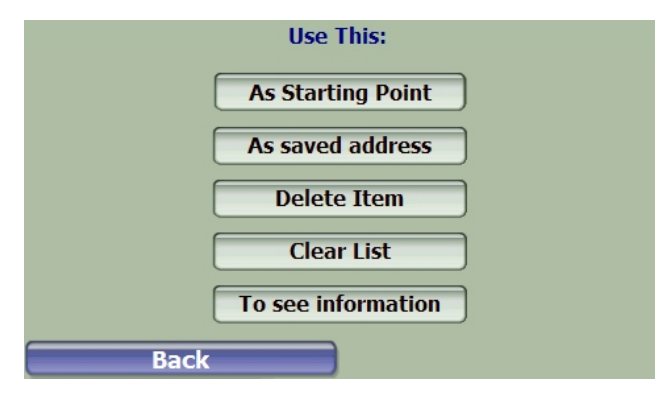

*Figure 14 – Actions for Recent Places* 

- **As Starting Point**, which designates the selected address as the route origin (**Map Browsing** mode only).
- **As saved address** Tap to add an address to your list of favorite locations. For more information about favorites, see Address book on page 13.
- **Delete Item**, which deletes an entry from the **Recent Locations** screen.
- **Clear List**, which clears all locations in the **Recent Locations** screen.
- **To see information** Tap to display additional address information and phone number.

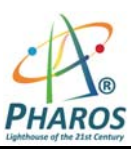

## **Address Book**

A **Favorite** is an address or POI that you have stored for easy retrieval. Save favorite addresses to your **Address Book** and later you can easily travel to these destinations. Favorites can be saved by using the **Actions** button within the **New Address**, **Recent Places**, and **POI** entry screens. By default your favorite will be placed into the **Favorites** group. You can also create your own custom groups; e.g. for a city or activity.

### **Creating an Address Book Group**

**Actions** 

From the **Address Book** screen, tap the **Actions** button to add, edit, or delete groups. Enter a group name and select a group icon.

| Vame: | My routes<br>Select Favourites Group Symbol                       |             |   |   |   |        |   |   |   |
|-------|-------------------------------------------------------------------|-------------|---|---|---|--------|---|---|---|
|       | ► <mark>(I</mark> O <i>aJ</i> OV X <sub>1</sub> 10V O 10Y ZDEVA ? |             |   |   |   |        |   |   |   |
|       | 2                                                                 | з           | 4 | 5 | 6 |        | 8 | 9 |   |
| Q     | w                                                                 | Ε           | R |   |   | U      |   | о | р |
|       | s<br>A                                                            |             | D | F | G | н<br>J |   | ĸ |   |
|       | z                                                                 | X           | C | v | В | N      | м |   |   |
|       |                                                                   | <b>Back</b> |   |   |   |        |   |   |   |

*Figure 15 – Adding a Favorites Group* 

#### **Saving a Favorite Address**

**As saved address** 

Within the **New Address**, **Recent Places**, or **POI** screens, tap the **Actions** button and then tap the **As saved address** button. Select the group to which you want to add your favorite address.

| Name:<br>Address: |   |             | <b>New York City Downtown</b> | New York City Center, New York, New York |   |              |    |   |  |
|-------------------|---|-------------|-------------------------------|------------------------------------------|---|--------------|----|---|--|
|                   |   |             |                               |                                          |   | My Favorites |    |   |  |
|                   | 2 | з           | 4                             | 5                                        | 6 |              | 8  | 9 |  |
| O                 | w | Ε           | R                             |                                          |   | U            | л  | о |  |
|                   | A | s           | D                             | F                                        | G | н<br>J       |    | K |  |
|                   | z |             | C                             |                                          | в | N            | M  |   |  |
|                   |   | <b>Back</b> |                               |                                          |   |              | OI |   |  |

*Figure 16 – Adding a Destination to your favorites* 

The **My Favorites** group is the default group where all favorites are stored if not assigned to a custom group. This group cannot be deleted.

#### **Going to an Address Book Location**

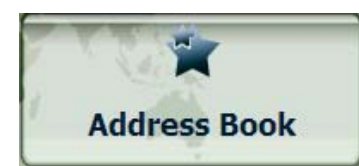

From the **Go** menu, tap this button to display the screen containing your favorite addresses. Select a group, for example **Restaurants**. The device displays a list of stored locations within the group. Select a favorite address and tap **OK**.

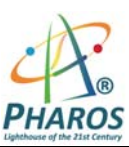

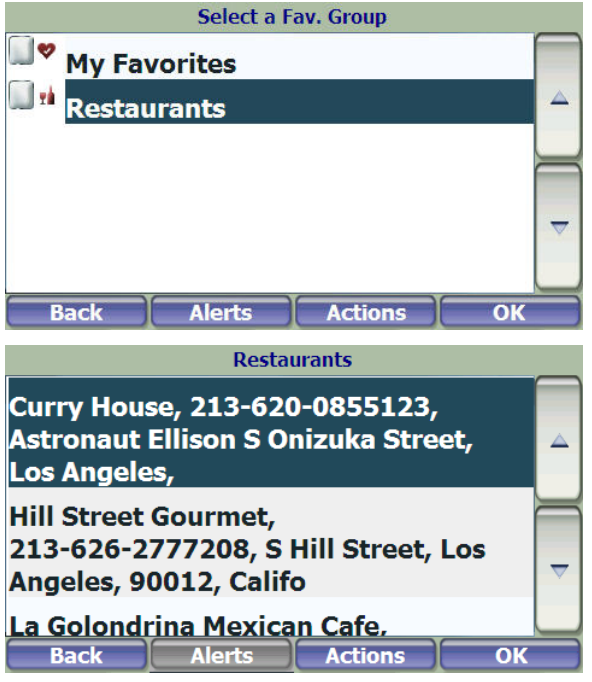

*Figure 17 – Going to a Favorite Destination* 

You can check or clear the checkmarks next to any group to show or hide the group symbol on the **Map Screen**.

### **Setting an Alert for an Address Book Group**

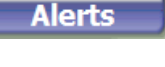

Alerts let you know that you are within a certain distance of an item in an **Address Book** group.

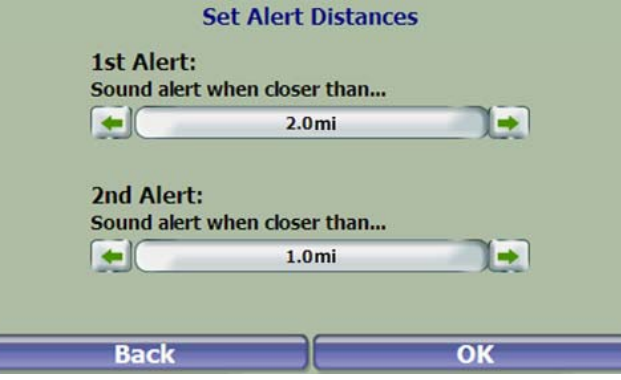

*Figure 18 – Setting Your Favorite Alerts* 

Use the right and left scroll arrows to set the distances for the 1st and 2nd Alerts.

In the Set Alert Distances screen, you can disable an alert by setting the 1<sup>st</sup> Alert to Off or by clearing the checkbox next to the selected group.

**Notes**:

- **Favorite Alert** settings affect all **Favorites** groups.
- The 2nd Alert must be set to sound at a closer distance than the 1st Alert.
- Alerts can be set for a group but not for individual locations. Of course, you can always create a group that has just one location.

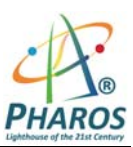

### **Actions**

While highlighting a favorite address within a group, tap the **Actions** button to use the address:

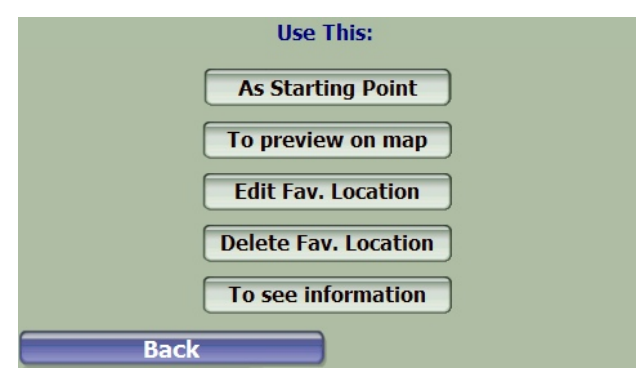

*Figure 19 - Actions for Address Book* 

- **As Starting Point**, which designates the selected address as the route origin (**Map Browsing** mode only).
- **To preview on map**, which displays the selected address on the map.
- **Edit a Fav. Location**, which changes the name, comment, or group location for the selected address.
- **Delete Fav. Location**, which removes the selected address.
- **To see information**, which displays additional address information.

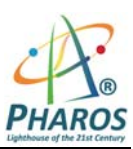

# **3 – Route Management**

# **Turn by Turn**

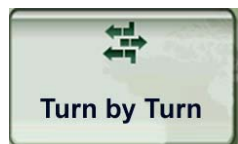

From the **Manage Route** menu, tap this button to display a complete Turn-by-Turn list of directions from your current location to the selected destination. The device continuously updates the Turn-by-Turn screen to display the most current instructions as you navigate the route.

You can also reach this screen by tapping the **Directions Bar** on the **Map Screen**  (second bar from the bottom).

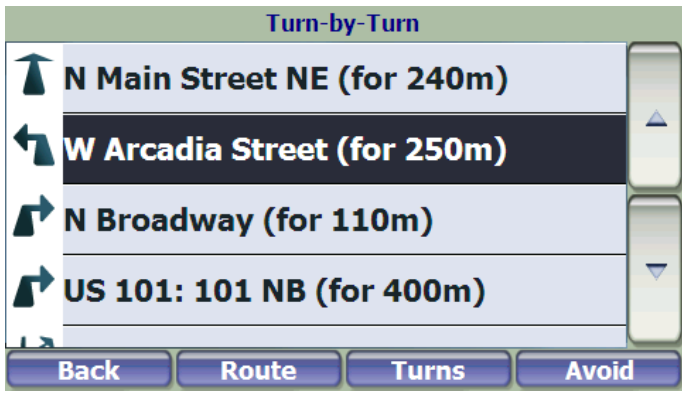

*Figure 20 – Turn-by-Turn Display* 

**Note**: The first turn is at the top of the list and the final turn is at the bottom, identified by a checkered flag.

The following options are available:

- **Route** Tap to display your entire route on the **Map Screen**, plus the travel distance and the estimated travel time remaining.
- **Turn** Tap to display the next turn on the **Map Screen**, including the street name, the distance to the turn, and the turn direction.
- **Avoid** Tap to avoid the selected turn in the **Turn-by-Turn** list. The device recalculates the route automatically. Note that when you exclude a turn, the recalculated route may take longer.

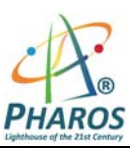

## **Avoid Roads**

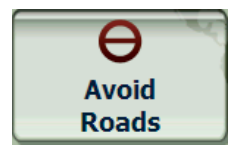

You can specify that certain types of roads be permanently excluded from your route calculations, and you can create your own list of specific roads to avoid. Use this feature when you want to avoid congested roads, toll roads, or unsafe streets.

From the **Manage Route** menu, tap the **Avoid Roads** button. The **Avoid Roads** screen appears, displaying predefined road groups.

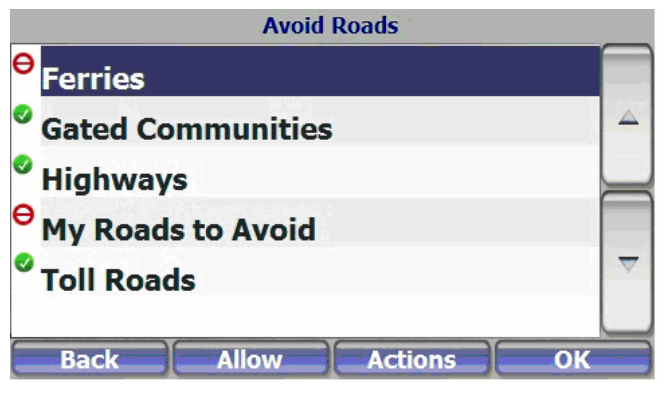

*Figure 21 – Predefined Road Groups* 

The GPS provides the following predefined road groups:

- **Ferries** The default value is to allow
- **Gated Communities** The default value is to allow
- **Highways** Roads that allow for high volume, maximum speed traffic movement between and through major metropolitan areas. The default value is to allow
- **My Roads to Avoid** This is a default folder that lets you store roads to avoid. You can display the items in this folder and allow or avoid specific roads. The default value is to avoid  $\Theta$
- **Toll Roads** The default value is to allow

#### **To allow or avoid a predefined road group**:

Select a predefined group and tap the **Allow/Avoid** toggle button, then tap the **Back** button. The next time you calculate a route, the device calculates a route based on your avoid or allow selections.

**Note**: predefined road groups (Highways, etc.) are allowed or avoided as an entire group. You cannot allow or avoid individual toll roads, highways, or ferries.

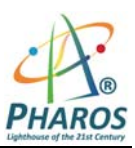

### **Creating a Group**

**Actions** 

 Tap this button and select **Add Group**. From the **Add Group** screen, enter the group name and tap **OK**.

|   | San Francisco |                         |   | <b>Avoid Roads</b> |   |   |    |   |   |
|---|---------------|-------------------------|---|--------------------|---|---|----|---|---|
|   | 2             | з                       | 4 | 5                  | 6 | 7 | 8  | 9 | 0 |
| Q |               | Е                       | R |                    |   | U |    | O |   |
|   | A             | S                       | D | F                  | G | н |    | ĸ |   |
|   | z             | $\overline{\mathbf{X}}$ | C |                    | в | N | M  |   |   |
|   |               | <b>Back</b>             |   |                    |   |   | ок |   |   |

*Figure 22 – Add a Road Group* 

The **Actions** screen also lets you edit or delete a selected group.

## **Adding a Road to a Group**

When you tap **My Roads to Avoid** or a road group that you have created, the device displays the group screen, which lets you designate roads to avoid. From this screen, you can use the **Allow** or **Avoid** buttons to include or exclude individual roads when calculating a route.

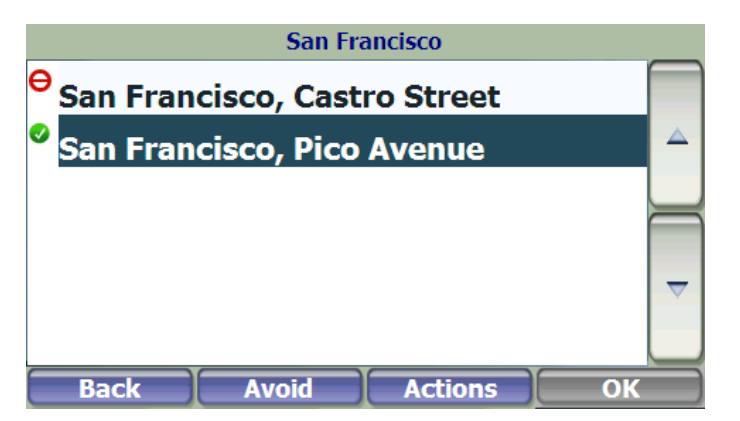

*Figure 23 – Storing Road Locations* 

Tap **Actions** and then the **Add Road** button. Select the city and street. The road is displayed on the **To Show on Map** screen. Tap the **Avoid** button.

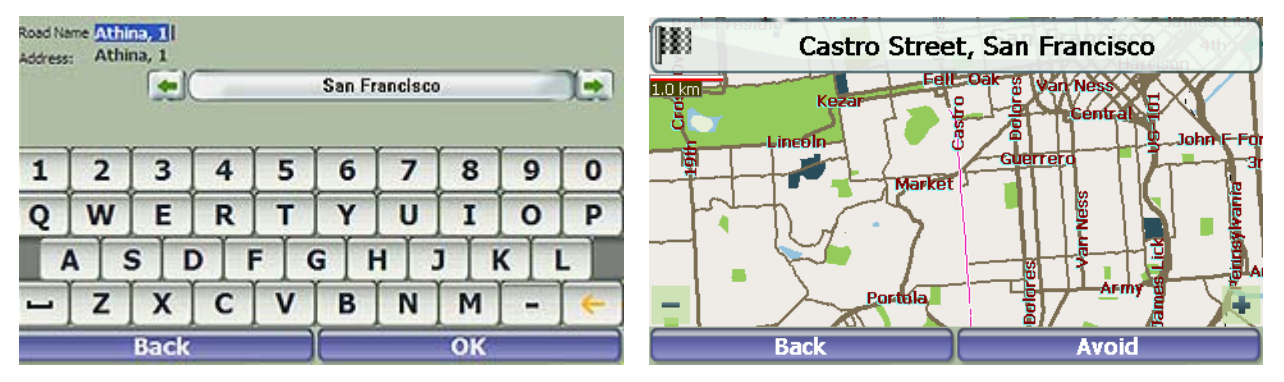

*Figure 24 – Adding a Road to Avoid* 

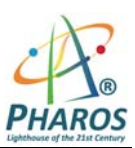

### **Actions**

Tap the **Actions** button:

- **Add Road** Tap to add a new road to avoid to a group.
- **Edit Road** Tap to rename the road and/or select a different group. When you have made your changes, tap **Save**.
- **Delete Item**  Select a road and tap this button to remove the road from your group. The GPS no longer avoids the removed road.
- **To Show on Map** Tap to show the map with the displayed destination for you to review before creating a route.
- **To see information** Tap to display the location's address information.

### **Detour**

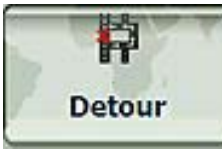

From the **Manage Route** menu, tap the **Detour** button. The **Detour** screen lets you instruct the GPS to create a detour to avoid a road event, such as an accident.

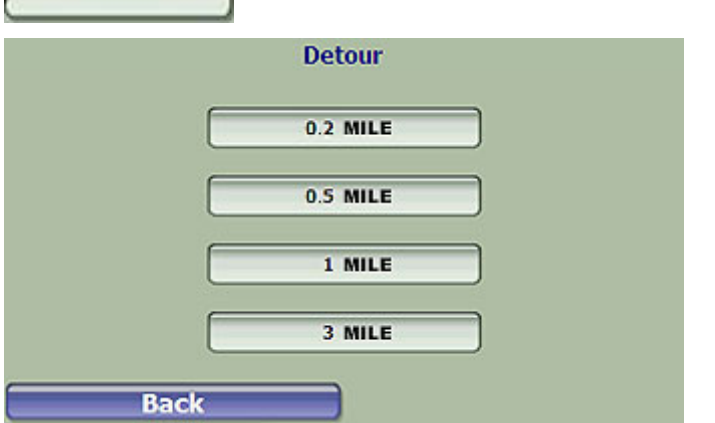

*Figure 25 – Avoiding a Road Event by Performing a Detour* 

Select the **Detour** distance for which you want to generate a detour. For example, if you are traveling on a major highway and you are alerted by the news that there is traffic for the next 2 miles, you can have the device calculate a detour that takes you off the highway and then returns you back to the highway after a distance of 2 miles.

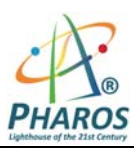

# **Map Browsing**

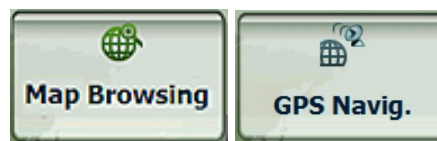

 You can browse the map without a **GPS** signal. From the **Settings** menu, tap **Map Browsing** button to disconnect from the GPS receiver.

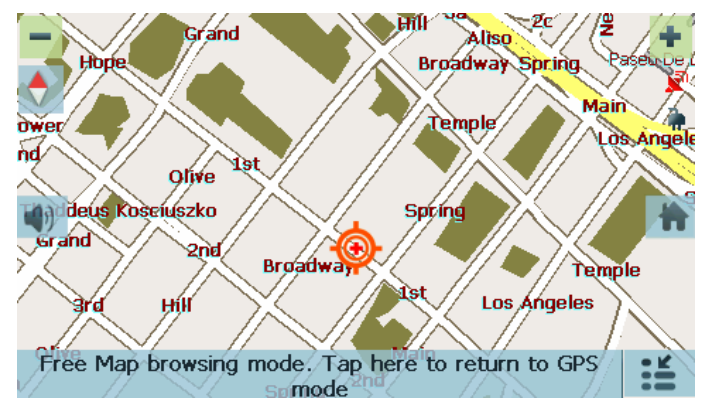

*Figure 26 – Explore the Map* 

The **interpret is very current and interpret in** the arrow cursor to move the map. When you have located the street destination, you can tap that point on the map. On the popup menu tap **Go There** to navigate to the selected point. You can also set an address as an origin so that you can preview a route.

You can reconnect to GPS by tapping the bottom bar on the **Map Screen** or by tapping the **GPS Navig.**  button on the **Settings** menu.

# **Walking Mode**

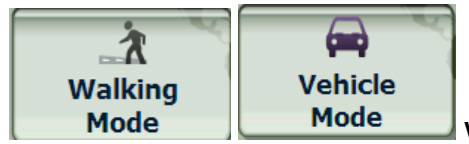

**Walking Mode** lets you travel as a walker, generating a route up to ten kilometers (6.2 miles), which is not limited by vehicle constraints such as one way streets. When creating a **Walking Mode** route, the GPS avoids highways or other roads where walkers would not travel. Voice prompts are deactivated in this mode.

From the **Settings** menu, tap the **Walking Mode** button. You can switch back to **Vehicle Mode** by tapping the **Vehicle Mode** button.

**Note**: When **Walking Mode** is selected, **Turn by Turn**, **Route Overview**, **Avoid Roads**, and **Detour** features are disabled.

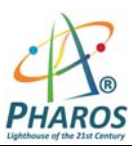

# **Map Selection**

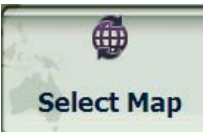

 This function should only be used if you want to browse the Canada map while in the US. All US regional maps switch automatically as you travel or as you set an address origin or destination. From the **Setup 1** menu, tap the **Select Map** button to change the selected map to another map.

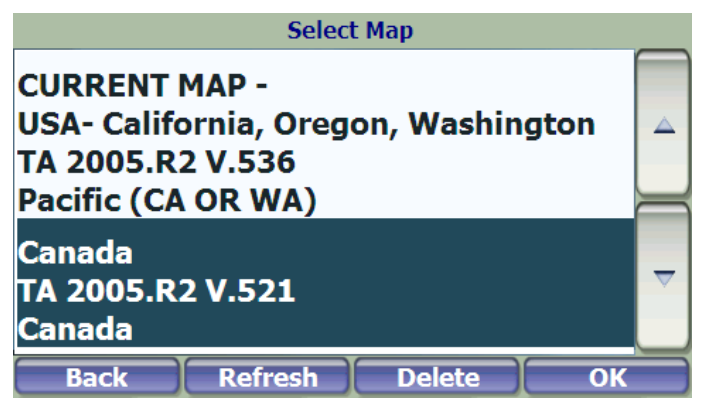

#### *Figure 27 – Select a Map*

You can also choose from the following **Select Map** commands:

- **Refresh** Tap to refresh the screen.
- **Delete** Tap to permanently remove a selected map.

Note: You cannot delete the map you are currently using.

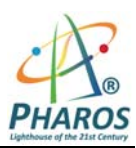

# **4 – Settings**

# **Settings Menus**

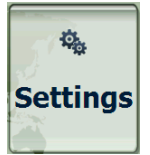

From the **Main Menu**, tap the **Settings** button to configure the system settings.

# **Map Display**

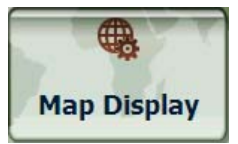

From the **Settings** menu, tap the **Map Display** button to select from the map interface options listed below.

You can choose the following options for the **Map Screen**:

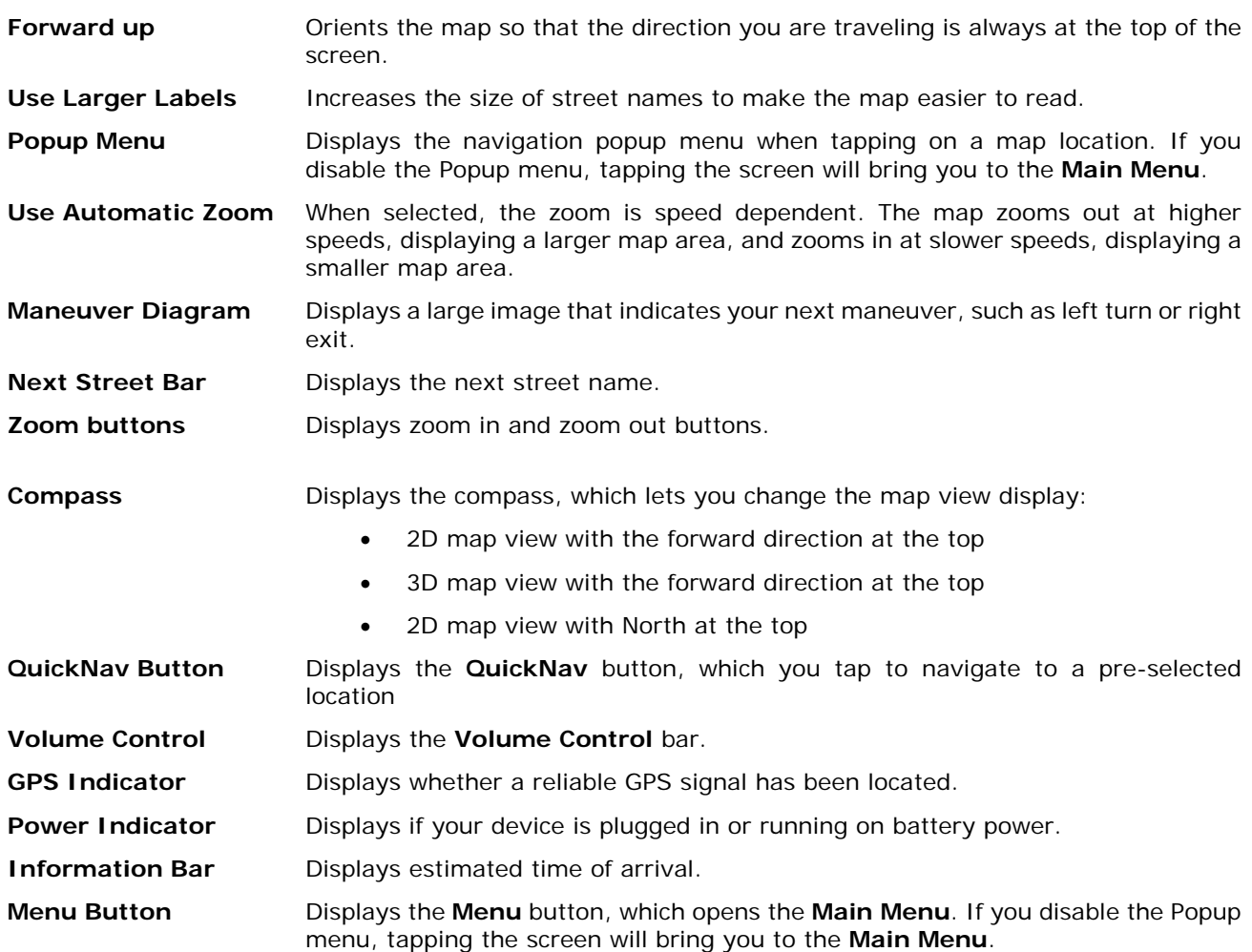

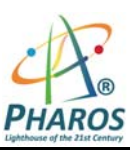

## **Prompts**

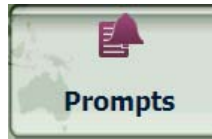

From the **Settings** menu, tap the **Prompts** button to select the voice and road notifications that you would like to use while navigating.

### **Voice Prompts**

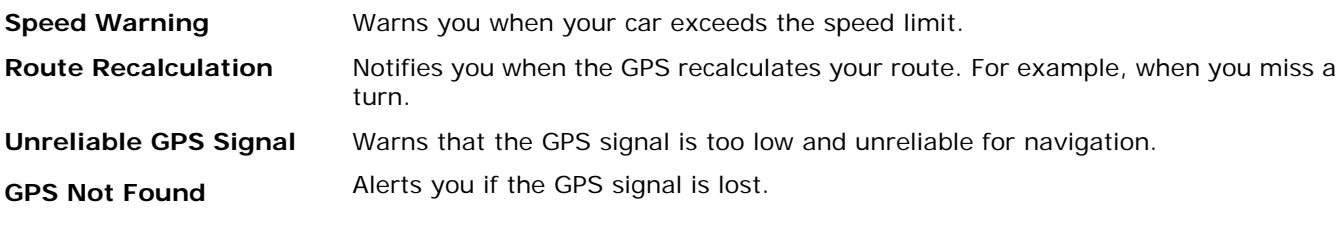

### **Road Prompts**

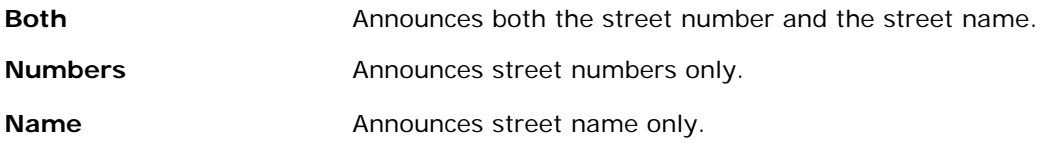

# **Language Settings**

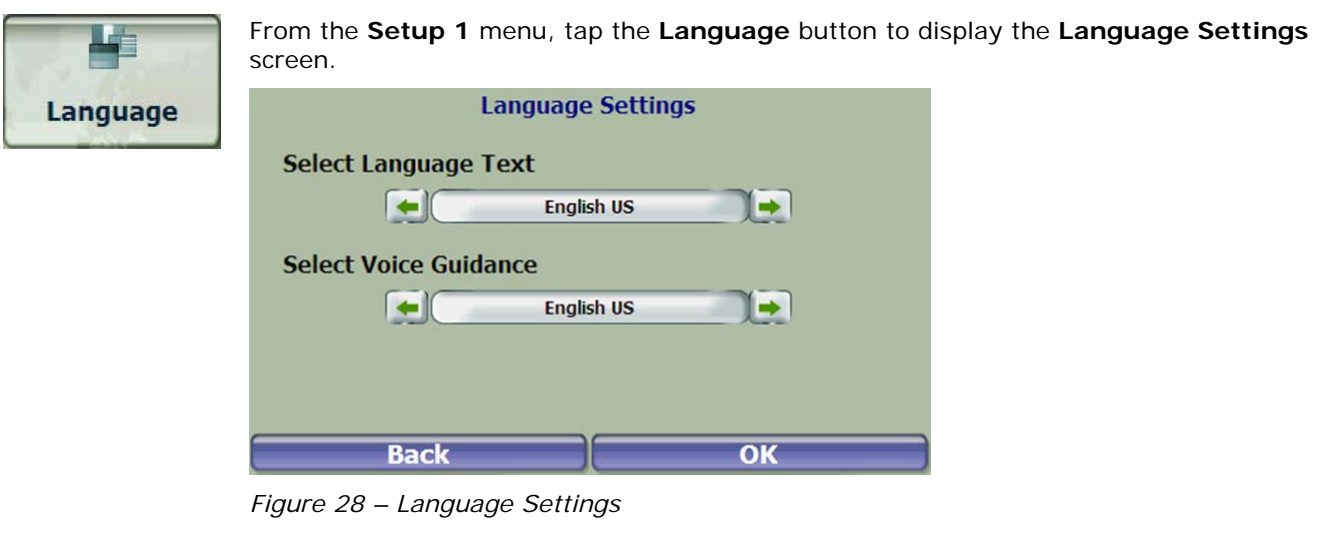

You can select from:

- Language Text sets the language used for map and menu labels
- Voice Guidance sets the language used for voice prompts and voice directions

# **Look & Feel Settings**

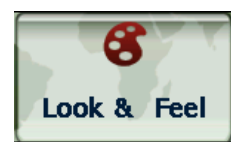

From the **Setup 1** menu, tap the **Look & Feel** button to select from a list of preinstalled skins. It is common that your unit may have only one skin supplied. A skin determines the visual effects such as colors and icons displayed.

• **Prefer QWERTY Keyboard** – When this option is selected, the navigation

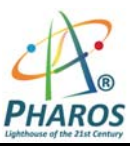

keyboard is displayed as a computer keyboard (QWERTY style) on the screens. When unselected, the keyboard keys are arranged in ABCD format.

• **Auto Day-Night Adjustment** – When this option is selected, the device automatically switches between day and night view according to the GPS time and date information provided. If this option is selected, but you manually switch the day /night view, it will remain in that mode you selected until the next time the device automatically switches the day /night view.

# **GPS Settings**

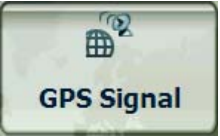

From the **Setup 2** menu, tap the **GPS Signal** button to display GPS information.

The device receives data from a built-in GPS receiver to pinpoint your location. Your vehicle's location and position are constantly updated unless you are working in the **Browse Map** mode. The GPS receiver may take a few minutes to find its initial location. For best results, ensure that the GPS receiver has a clear view of the sky.

The **GPS Signal** screen displays the following information:

- **Longitude**
- **Latitude**
- **Speed**
- **Altitude**
- **Number of Satellites**

If you are working in the **Browse Map** mode, the device automatically disconnects from the GPS receiver.

### **GPS Troubleshooting**

#### *Signal too low*

When you first start the GPS you may hear the "Signal too low" message. This message means that your navigation device hasn't yet located a reliable GPS signal. Check that your device is connected to a power source, such as the cigarette lighter, and has a clear view of the sky. You will almost always have too low a GPS signal when you are indoors.

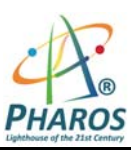

# **Units of Measure**

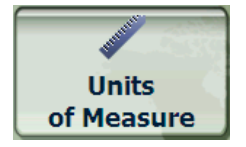

From the **Setup 1** menu, tap this button to specify the measurement system you would like to use.

You can select:

- Miles, Yards (UK)
- Miles, 10th of a Mile (US)
- Kilometers, Meters

# **Time Settings**

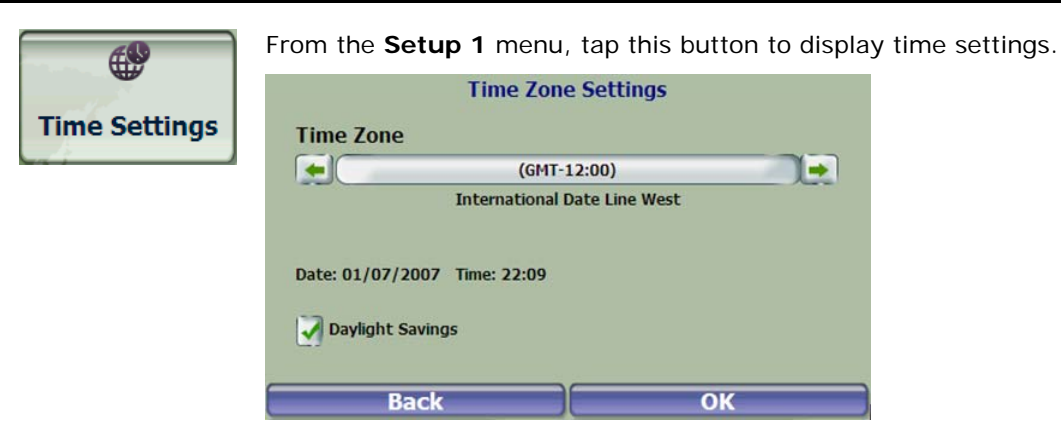

*Figure 29 – Time Zone* 

You can select the **Daylight Savings** checkbox to automatically adjust for daylight savings.

# **Brightness**

From the **Setup 2** menu, tap this button to determine the brightness of the screen. **Brightness** 

## **About**

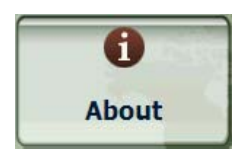

From the **Setup 2** menu, tap this button to displays version and copyright information.

# **Help**

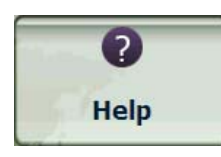

From the **Setup 2** menu, tap this button to displays technical support information.

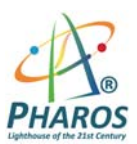

# **Index**

#### **A**

Add to My Favorites • 13 Adding a Road to Avoid • 17 Alerts for a Favorite Group • 13 Avoid Roads • 16

#### **C**

Cancel Route • 4 Configuration Wizard • 2 Creating Group • 17

#### **D**

Detour • 18

#### **F**

Favorite Locations • 12

#### **G**

Go to an Address • 5 Go to Another Country • 6 Going to a Favorite Destination • 12 GPS Settings • 23 GPS Troubleshooting • 23

#### **H**

Help • 26

#### **I**

Introduction • 2

#### **K**

Keyboard Command Keys • 6

#### **L**

Language Settings • 22 Location Icons • 4 Location Point on Main Map • 4 Look & Feel Settings • 23

#### **M**

Main Map • 3 Main Map Icons • 3 Map Browsing • 19 Map Selection • 20 Map Display • 21 Map Views • 4

#### **N**

Navigate to an Address • 7

#### **P**

Walking Mode • 19 POI category • 9 POI Name • 8 Points of Interest (POI) • 8 Prompts • 22

#### **Q**

QuickNav • 10

#### **R**

Recent Locations • 11 Road Prompts • 22 Route Overview • 4

#### **S**

Save a Favorite Location • 12 Screen Buttons • 6 Setting • 21 Search for a Location Near You • 8 Search for a POI category • 9 Search for a POI Name • 8 Select Location and Generate Route • 5 Show or Hide Symbol on Map • 9

#### **T**

Technical Support • 26 Time Settings • 24 Turn by Turn • 15 Tutorial • 2

#### **U**

Units of Measure • 24

#### **V**

Voice Prompts • 22

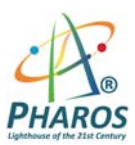

#### **Warranty Conditions**

Manufacturer is not responsible for any product defects due to misuse, abuse, or usage of product in way that is not in compliance with the written product instructions. To use this product other than expressed in the instructions will void customer's product warranty.

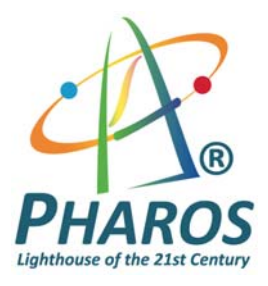

Pharos Website:

*www.pharosgps.com*

Pharos Customer Care Center:

1.888.742.7678